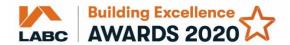

## Step by Step Guide on how to submit your entry

1. Go to labc.co.uk and click on the Awards tab:

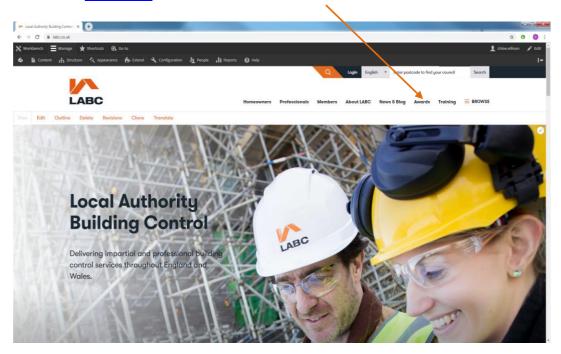

2. Click on the Regional entry form 2020 box:

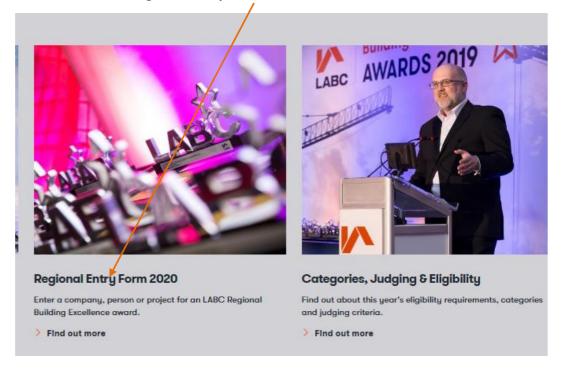

3. Click on the Start your entry now button:

## LABC Building Excellence Awards 2020 entry form

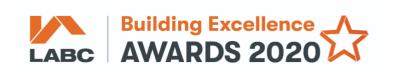

## Entries for the 2020 awards are now open!

Did a local authority provide the building control for your project? If so, read on:

- This is Stage 1 where you register your entry if you are submitting more than one entry form, please come back
  to this page before you begin with the next one.
- Once you have completed the registration form below you will receive an email from Submittable (the website
  hosting our awards entry form) with a link to create an account and start your entry (Stage 2).
- Read our step by step guide on how to submit your entry.
- Please note that to be eligible for site-based projects, these must have been completed between 1 January 2019 and 31 December 2019. For more info please click here.
- Need to get back to an entry you've already started on submittable? Click here and revisit your category

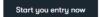

4. This is Stage 1, where you register your details and your entry:

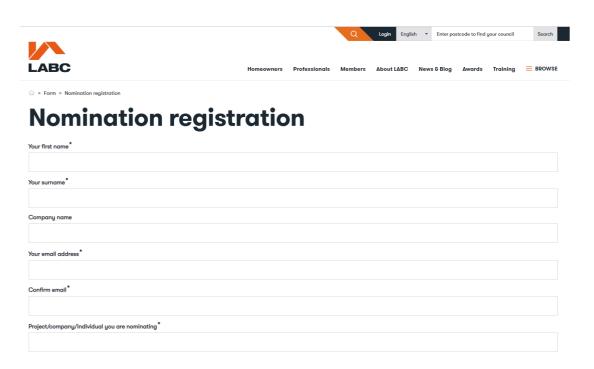

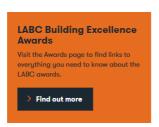

- 5. Once the registration form has been submitted you will be able to continue to **Stage 2** (the actual entry form) in three ways:
  - a) Either by clicking on **Submittable** (the website that host our awards entry form) on the Thank you page as shown below:

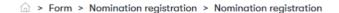

## Thank you!

Site based categories (select maximum of four)... Best change of use of an existing building

Thanks for telling us about your upcoming nomination. Now go to Submittable to complete your full submission.

Back to form

b) Or by following **the link** on the email sent to you from **Submittable** which will direct you to it.

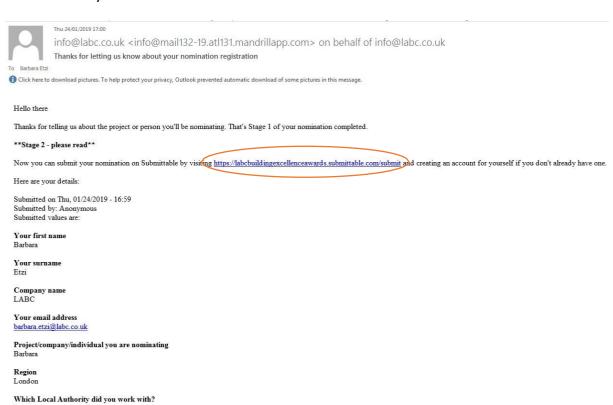

c) Or you can get to **Submittable** by clicking **here.** 

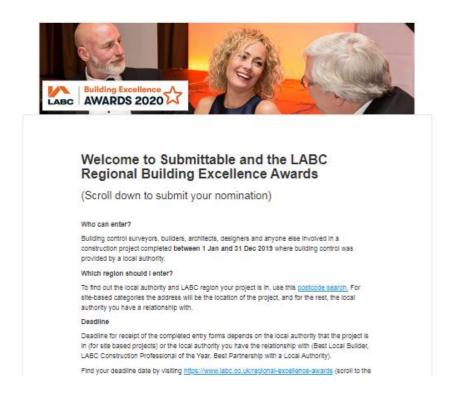

Above is the page you will see when you are redirected to the Submittable website.

**6.** Please **scroll down** until you see the following options (any entry related to a specific building is a site based category):

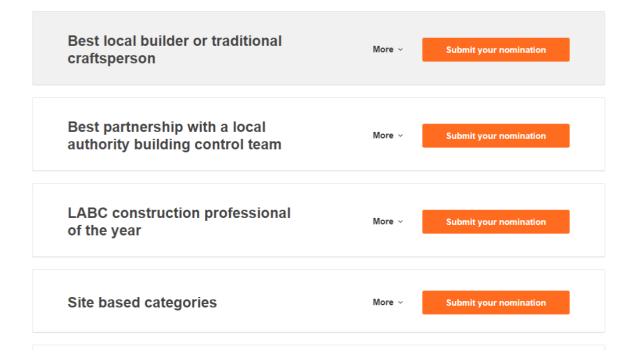

Once you have selected the **orange button** for the category you wish to enter, **scroll down** to the end of the page and you will be prompted to **sign in**. If you already have an account then sign in using the **username and password** you have created. If you don't have an account you will need to **create one**.

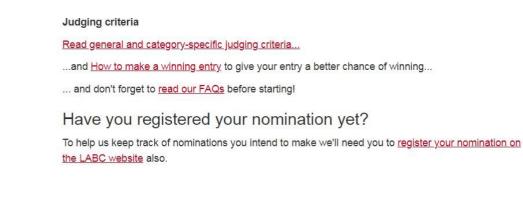

Create Your Account

Have An Account? Sign In

**7.** Once successfully logged in, you will see the **online entry form.** (The image below is for the Site based categories form). From here you will be able to **start your entry** and answer questions about your project, company, partnership or construction professional.

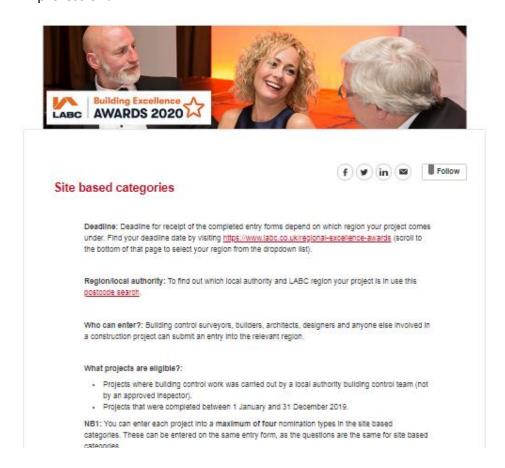

Please **scroll down the page** until you see the beginning of the form (as below). You will now be able to fill in all the fields – please make sure all the **mandatory parts are completed.** These are denoted by a red \*.

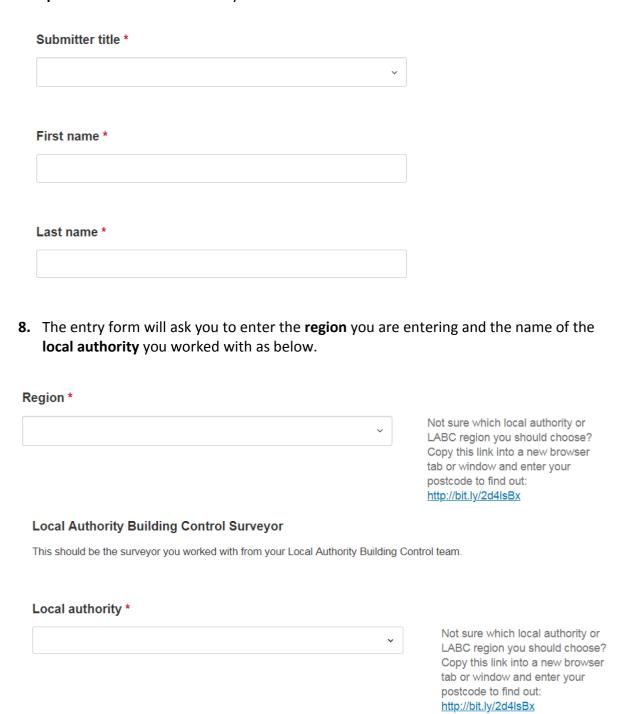

If you're unsure about the **region** or **local authority**, please go to <u>labc.co.uk</u> and use the **postcode search**. Put in the postcode of the project you are entering for site based categories:

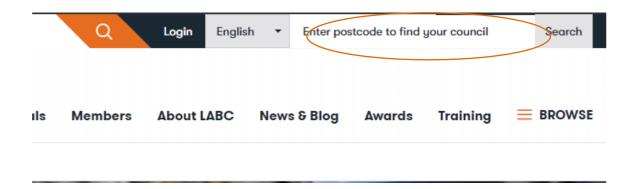

When you've put in the postcode it will show you the **region your project** is in and the **local authority**:

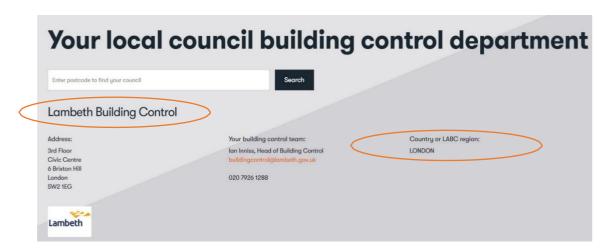

**9.** Please note that if you are entering a project into the site based categories you can enter **each project** into a **maximum of four** categories. You can use **one** entry form as the questions are the same:

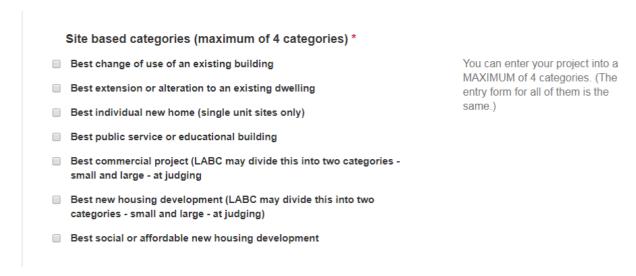

**10. Important:** Please note that Submittable **only saves one draft per category**, therefore you will need to fill in and submit one entry before starting a new one. We recommend you review the entry forms below and the questions you will be asked and collate all the information and then transfer it to the online form:

Questions for Site Based Categories
Questions for Best Local Builder or Traditional Craftsperson
Questions for Best Partnership with a Local Authority
Questions for LABC Construction Professional of the Year